## Part 1. Hardware Setup.....

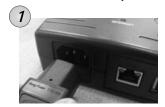

Step 1: Connect the power cord to device and wall outlet.

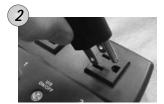

**Step 2:** Connect the router power plug to an outlet.

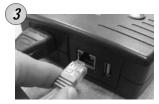

Step 3: Connect LAN cable from Router. The internet LED will blink to show internet is on-line.

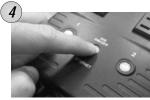

**Step 4:** Press and hold (2 seconds) UIS On/Off button to activate internet protection.

Press UIS on/off only when Internet LED is blinking. If Internet LED is OFF, pressing button may result in unit performing outlet reset.

## Part 2. Description .....

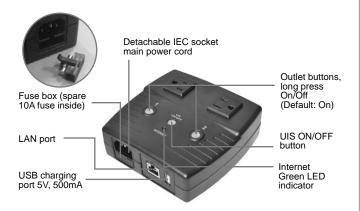

| Green LED indicator | Description                         |
|---------------------|-------------------------------------|
| Blinking            | Internet is online                  |
| ON                  | System is currently in protect mode |
| OFF                 | No internet connection              |

① To Reset to Factory Default: Press UIS On/Off, Outlet 1 and Outlet 2 button for a few minutes. All three LED light will blink, release buttons.

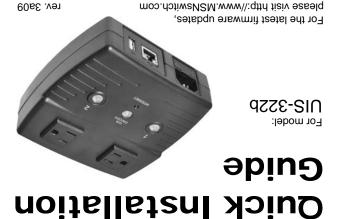

**Usage #1:** MSNswitch setup to perform automatic reset of router and modem. No software setup required (see Part 1).

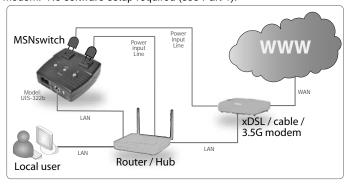

**Usage #2:** MSNswitch setup as watch-dog to keep internet device alive. Software setup required (see Part 3).

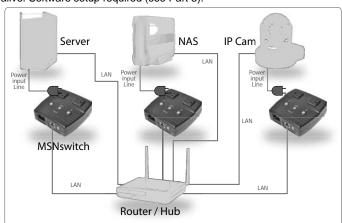

**Usage #3:** MSNswitch setup to remote control electrical devices. Software setup required (see Part 3).

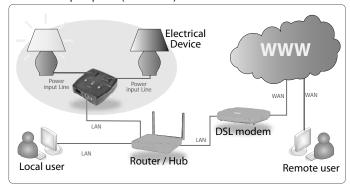

## Part 3: Software & Web Setup.....

For advanced user, MSNswitch can be customized for alternate usage and configured for remote access.

To access the Web User Interface for customization;

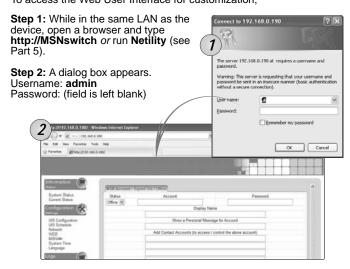

Section 2

## Part 4: How to Access Device from WAN.....

There are two methods to remotely control MSNswitch outlets;

- a. Instant Messaging tool like Google Talk (GTalk), or b. Web User Interface over WAN (DDNS & Port forwarding required)

Method A: Using Instant Messaging Tool (eg. Google Talk)

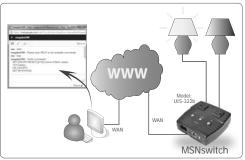

Once setup, user can use GTalk (PC or mobile) to turn On/Off/Reset outlets, get notifications, check status or get current IP info.

**Step 1:** Goto www.google.com to create a new Google account for MSNswitch.

Step 2: Once registered goto http://MSNswitch --> Configuration --> Google Talk. Select Online and enter the new Google ID and password. Then add your Gmail in Contact Accounts. Click Apply.

Ontact Accounts refers to Google accounts that will be able to view and control this device.

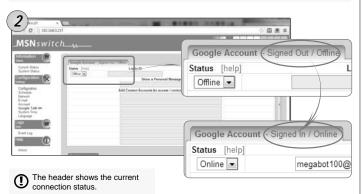

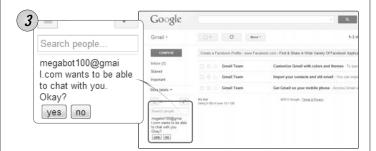

**Step 3:** Once signed in, Google user listed in **Contact Account** will receive a notification to add the device as a friend. Click Yes to accept.

Once added user can control the device by chatting with it.

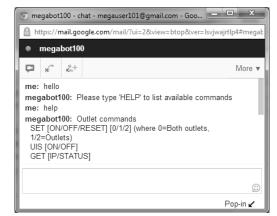

Section 3

Method B: Using DDNS and setting Port Forwarding. Steps to remotely access MSNswitch Web User Interface.

Step 1: Setup Port Forwarding / Virtual Server

- a) Login to your Router setup / configuration page
- b) Forward Port #: 80. Type / Protocol: TCP.

(I) For complete details on port forwarding see User Manual's Appendix A

Step 2: Check Free Domain Name

a) Each MSNswitch is pre-assigned with a unique Domain Name. This information is located at Information --> System Status --> Network Status --> Free Domain Name. Note down the domain name / URL.

From remote browser, enter http://3925954004.iCV99.net (example) to log into MSNswitch Web User Interface.

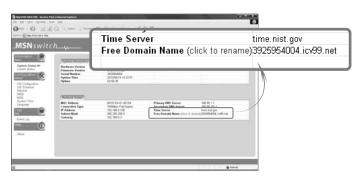

NOTE:
To change the Domain Name, first goto www.iCV99.net to Activate the account. The Product Serial Number and Master Password info is labeled at the bottom of the device. Serial Number S/N:3927000000 MAC: 00-03-EA-11-99-1Z Master Password Master Login-ID: admin\_PWD: 1A2B3C4D 

Part 5: Firmware Update via Netility.....

Use Netility to:

- a) launch the web UI, locate / change
- MSNswitch LAN IP and, c) upgrade firmware.

Step 1: Download Netility and latest

- firmware from; a. www.MSNswitch.com
- b. www.MegaTec.com.tw

Step 2: Install and run Utility. Utility will list the device's LAN IP.

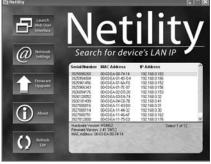

Step 3: Click Upgrade Firmware. Select the new firmware file (\*.bin) and click Start.

Section 4